## **Abstracting Central Contacts - Include v4.4**

**How to Complete the Central Contacts Section**

- 1. Search for the trial of interest. For instructions, refer to [Searching for Trials in PA.](https://wiki.nci.nih.gov/pages/viewpage.action?pageId=349342831)
- 2. In the search results, click the NCI Trial Identifier link for that trial. The Trial Identification page appears.
- 3. On the **Trial Identification** page, check out the trial. For instructions, refer to [Checking In and Checking Out Trials.](https://wiki.nci.nih.gov/pages/viewpage.action?pageId=341184378) (This checkout step is optional for Super Abstractors.)
- 4. On the **Administrative Data** menu, click **General Trial Details**. The General Trials Details page appears.
- 5. On the **General Trials Details** page, in the various fields, specify the appropriate information. The following table describes the fields. All central contact information is optional.

A central contact may be a specific person, or it may be a generic title or role rather than a person. For example, the central contact O) may be "clinical study office," "director of the clinical study department," etc.

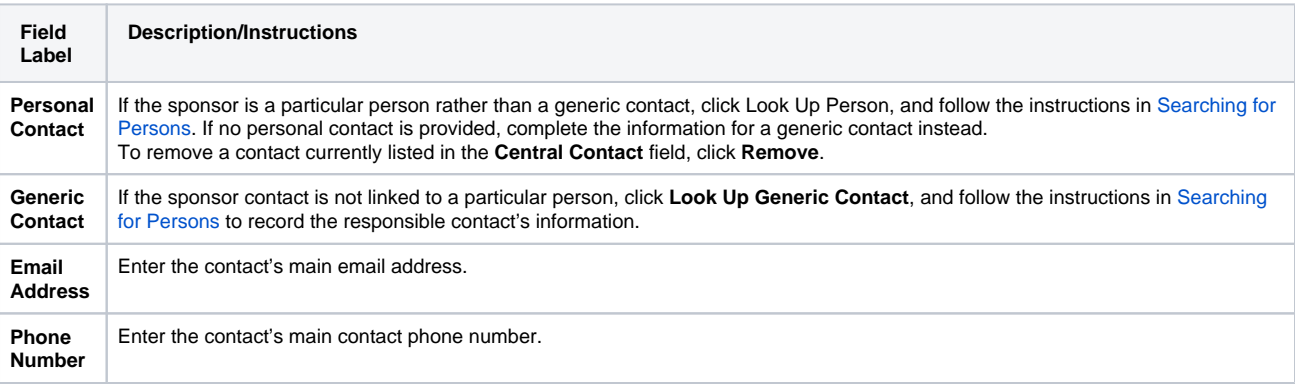

6. Click **Save.**